### **Table of Contents**

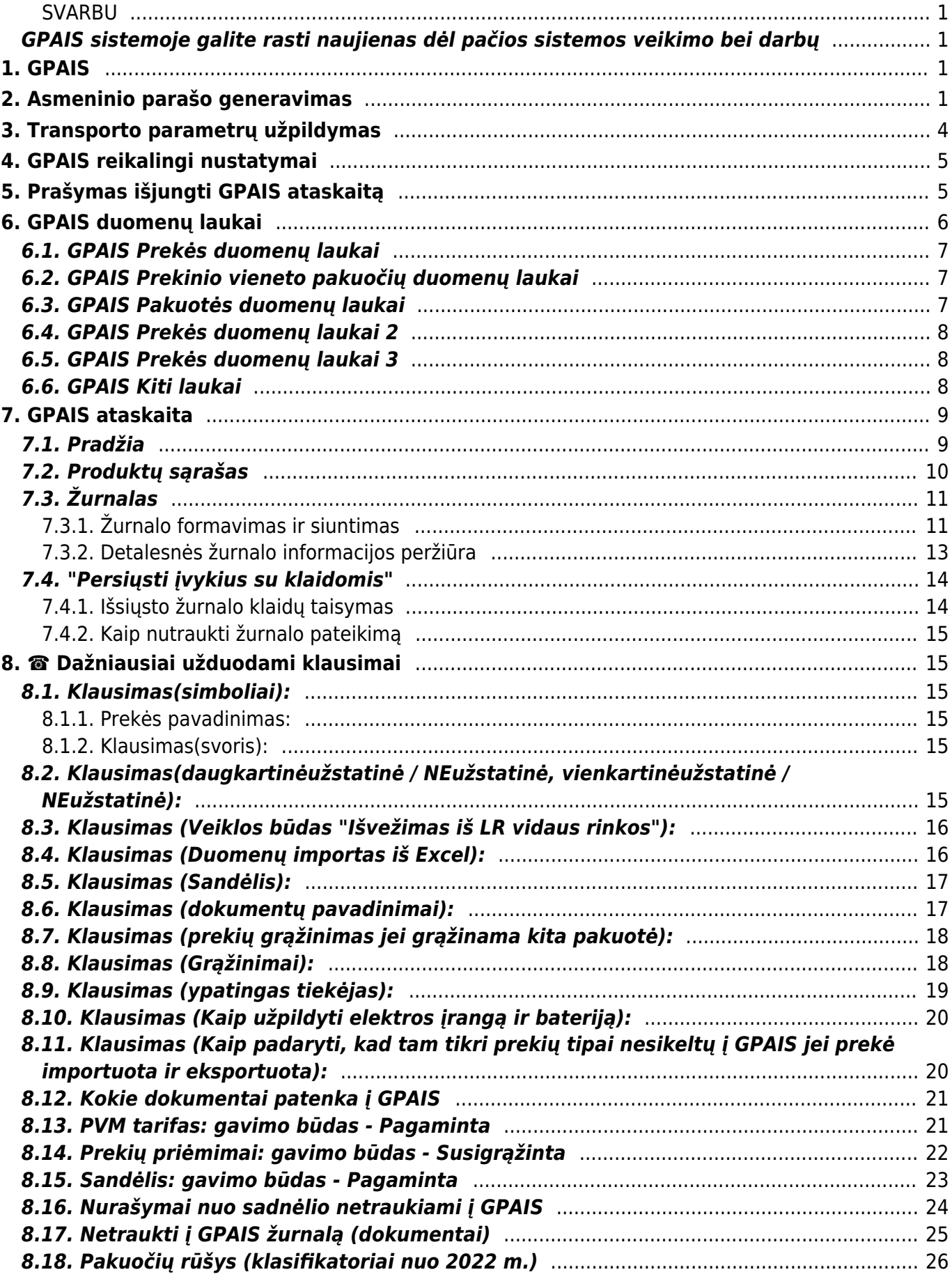

SVARBU

 $1/2$ 

#### <span id="page-2-0"></span>**SVARBU**

### <span id="page-2-1"></span>**GPAIS sistemoje galite rasti naujienas dėl pačios sistemos veikimo bei darbų**

Daugiau informacijos galite rasti: <https://www.gpais.eu/gpais-naujienos>

# <span id="page-2-2"></span>**1. GPAIS**

GPAIS sudaro dvi dalys:

- 1. Prekių sąrašas;
- 2. Žurnalas pirktų, parduotų prekių/pakuočių.

Directo suteikia galimybę užsipildyti prekių informaciją, kuri reikalinga GPAIS. Daugiau informacijos dėl GPAIS, kreipkitės į Aplinkos apsaugos agentūrą.

 **Veiksmas nepriklauso nuo jokių papildomų ataskaitoje parinktų filtrų**

 **Veiksmas ištrina duoemnų lauko požymį visose prekių kortelėse**

 **Iš directo sistemos galima pateikti informaciją apie prekinius vienetus, elektroninę įrangą, bateriją bei elektros įrangą su įmontuota baterija. Dėl kitų prekių tipų pateikimo prašome kreiptis el. paštu: pagalba@directo.lt**

# <span id="page-2-3"></span>**2. Asmeninio parašo generavimas**

Norint atsisiųsti asmeninį parašą ir įsikelti į Directo Jums reikia:

- 1. Prisijungti prie GPAIS: <https://www.gpais.eu/>
- 2. Pasirenkate "VVS Sąsaja" iš vartotojo meniu:

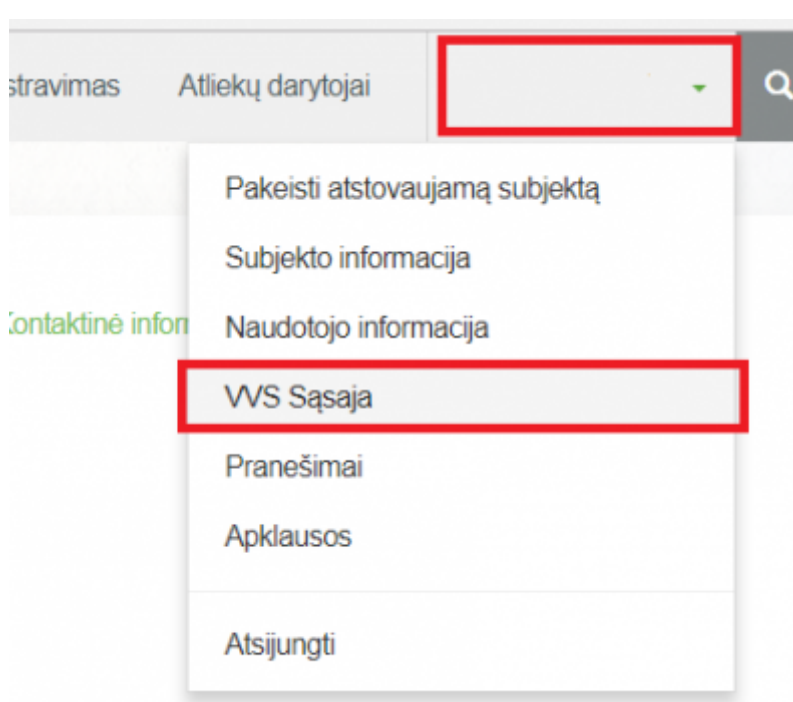

3. Spaudžiate ant "Sutarties sąlygos", uždedate varnelę ant "Su sutarties sąlygomis susipažinau" ir spaudžiate mygtuką TVIRTINTI.

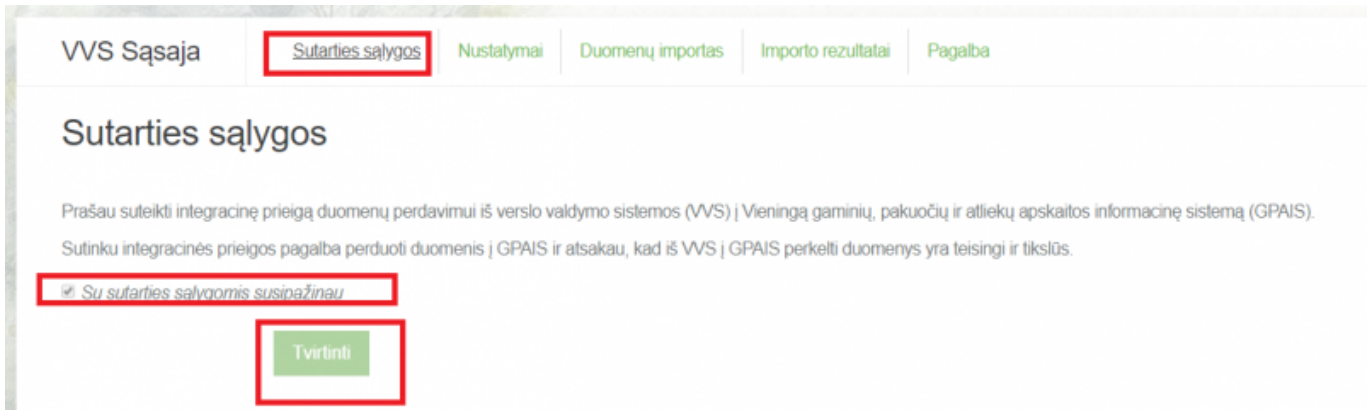

4. Spaudžiate ant "Nustatymai" bei "Generuoti naują" ir susikuriate skaitmeninį sertifikatą.

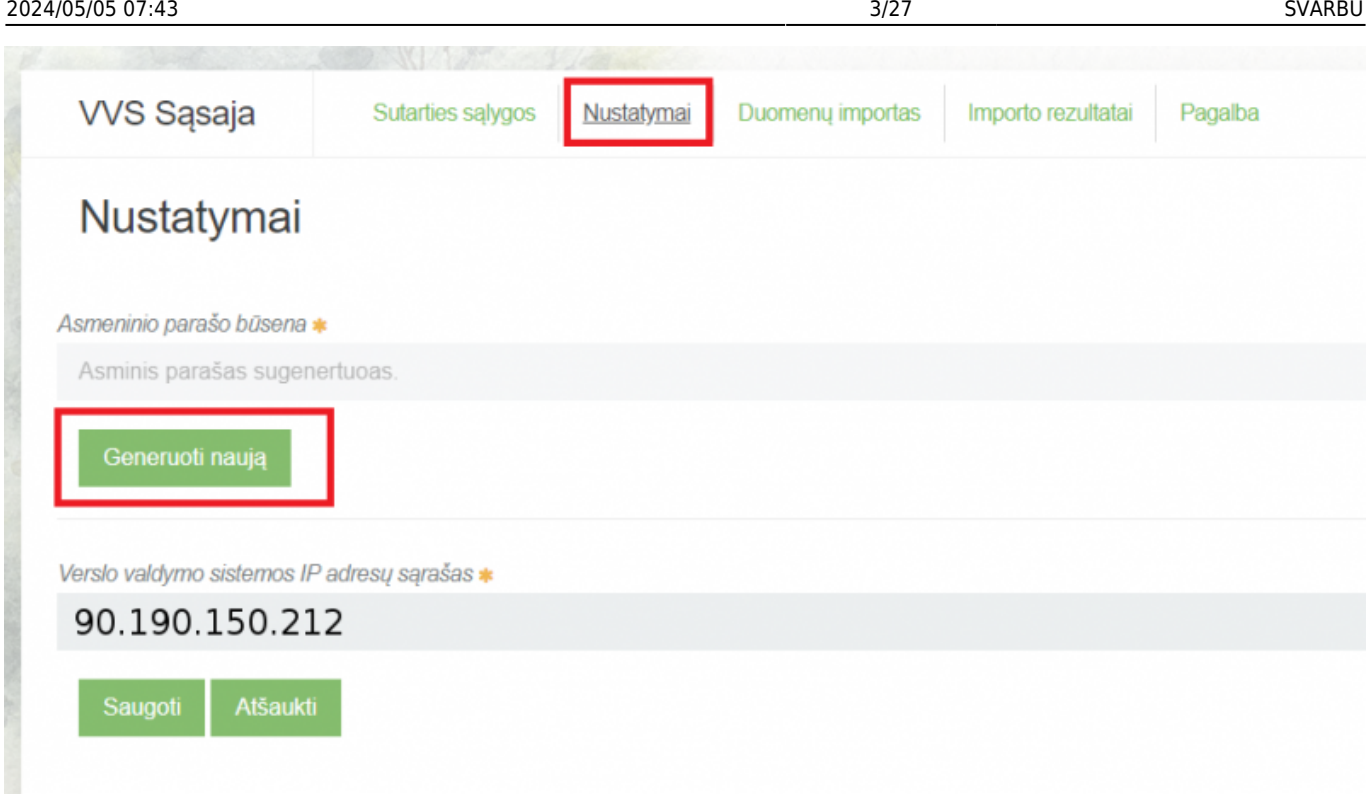

Jums atsisiųs zip failiukas, kurį reikės išsiarchyvuoti.

Taip pat šiame puslapyje, laukelyje - Verslo valdymo sistemos IP adresų sarašas, nurodykite - 90.190.150.212 ir išsaugokite.

5. Kai išsiarchyvuosite failiukus, Jums reikės Directo sistemoje susikurti pirkėjo kortelę, pavadinimu GPAIS.

Einate: Bendras - Dokumentai - Pirkėjai - spaudžiate F2-naujas.

Būtina užpildyti:

- Kodas pirkėjo kodas (GPAIS);
- Pavadinimas pirkėjo pavadinimas.

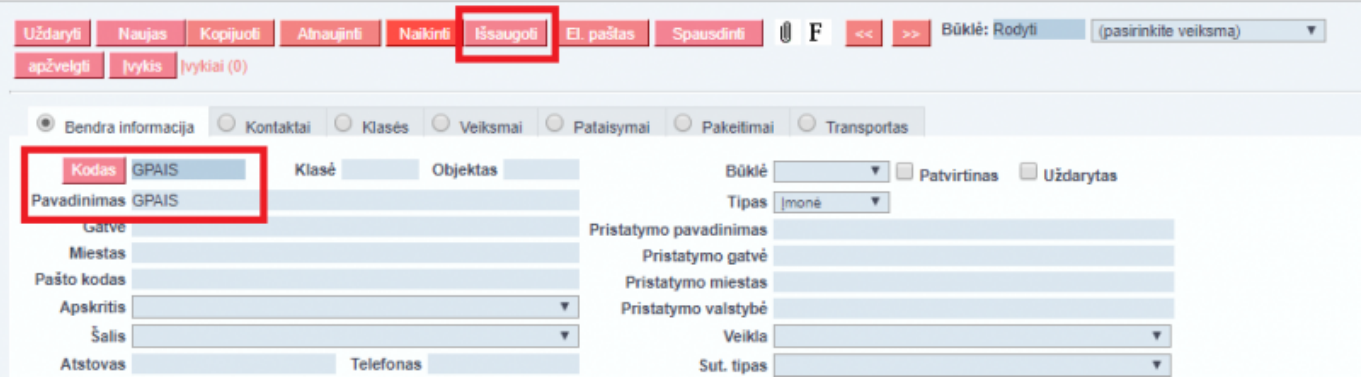

Užpildžius būtinus laukelius, spauskite mygtuką IŠSAUGOTI.

6. Pirkėjo kortelėje spauskite ant prisegtuko įkonėlės ir įkelkite atsisiųstus failiukus iš GPAIS sistemos (žingsnių eigą žr. žemiau paveiksliuke).

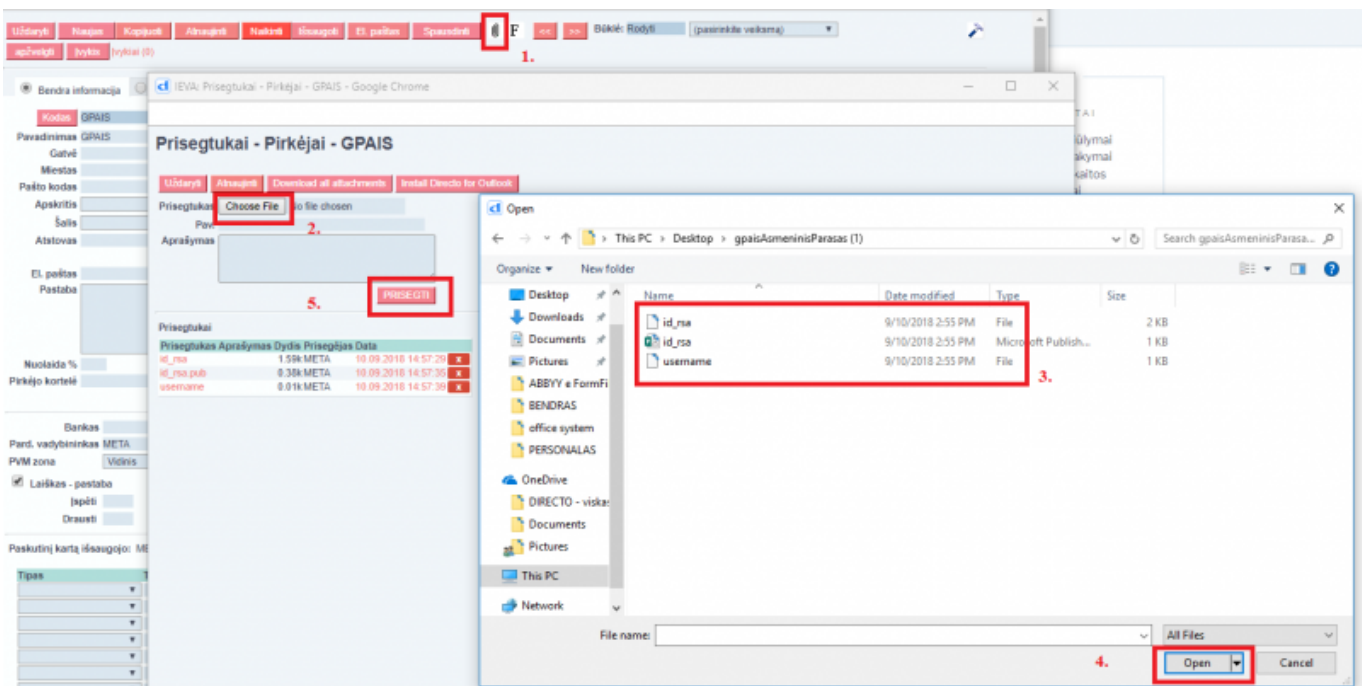

Įkėlus failiukus į pirkėjo kortelės prisegtuką, spauskite mygtuką IŠSAUGOTI.

U įkeltų failų klaidų pranešimus matys asmuo kurio parašu naudojantis buvo įkelti failai į GPAIS.

# <span id="page-5-0"></span>**3. Transporto parametrų užpildymas**

GPAIS sistemoje supildžius visą kontaktinę informaciją Pagalbos skiltyje atsiranda "Vartotojų atstovaujamų subjektų srautų registracijos sąrašas".

Paspaudę ant šios nuorodos Jums atsisiųs failas su prekių registracijos ID.

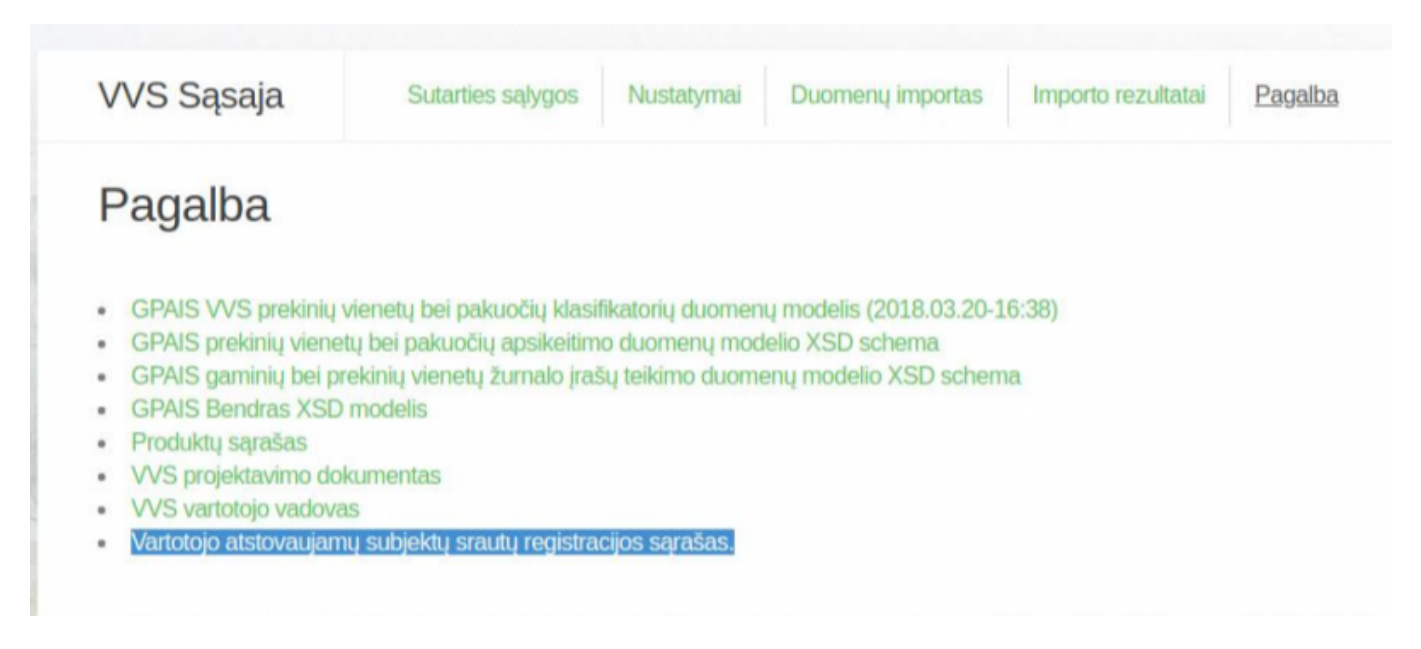

Išsisaugoje Excel'j, pirmame stulpelyje "Registracijos ID" rasite informaciją apie ID:

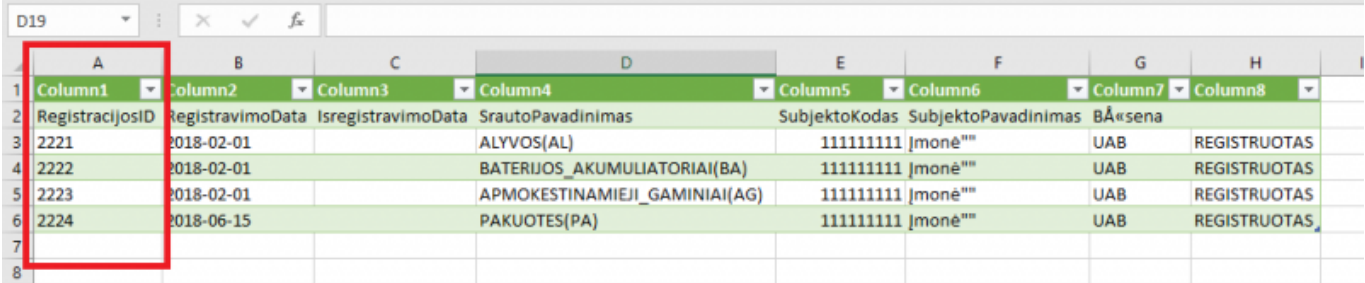

Prekių registracijos ID Jums reikės įrašyti į Directo.

Einate: NUSTATYMAI → Bendri nustatymai → Transport parameters.

Paspaudę ant kodo atsidarys naujas langas, kuriame į laukelį ,,Parametras1" įrašysite registracijos ID.

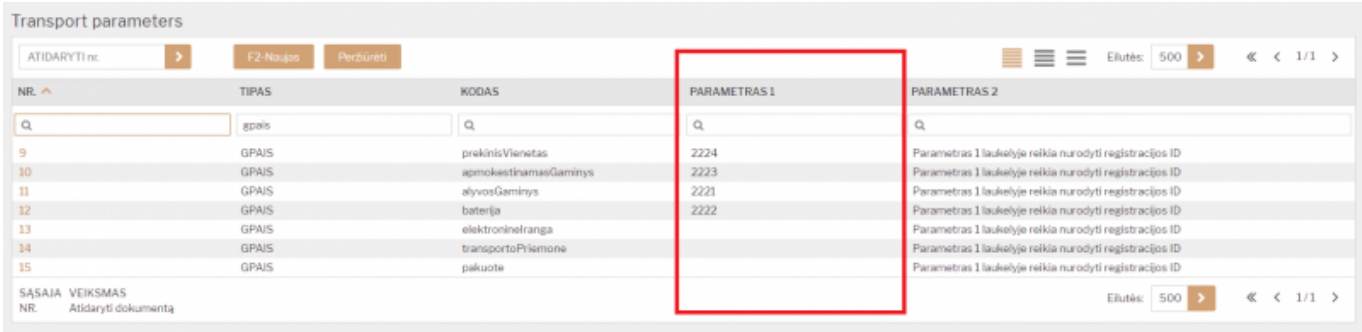

 Directo sistemoje, kodas: "prekinisVienetas" atitinka ,,Vartotojų atstovaujamų subjektų srautų registracijos sąrašas" kodą "PAKUOTES(PA)".

# <span id="page-6-0"></span>**4. GPAIS reikalingi nustatymai**

Directo sistemoje prekių kortelėse reikia užpildyti GPAIS duomenų laukus, iš kurių bus generuojama GPAIS duomenų failai.

Jei prekių kortelėse nematote reikiamų laukų - informuoti Directo, kad Jums suinstaliuotų GPAIS modulį Jūsų naudojamoje duomenų bazėje.

Užklausą dėl GPAIS naudojimo prašome atsiųsti el. paštu pagalba@directo.lt.

# <span id="page-6-1"></span>**5. Prašymas išjungti GPAIS ataskaitą**

Prašymus išjungti GPAIS sistemą jūsų duomenų bazėje prašome siųsti el. paštu pagalba@directo.lt, laiške nurodant duomenų bazės(-ių) pavadinimą, kurioje reikia išjungti GPAIS ataskaitą.

Išjungus GPAIS ataskaitą duomenų bazėje dings GPAIS informacija iš prekių kortelių duomenų laukų. Taip pat bus išjungta GPAIS ataskaita.

# <span id="page-7-0"></span>**6. GPAIS duomenų laukai**

Prekės kortelėje bus įkeltos 4 grupės duomenų laukų, kiekviena grupė atskirta savo spalva. Duomenų laukus privaloma pildyti nuo viršaus žemyn. Jeigu kitame pasirinkime yra tik NENAUDOJAMA pasirinkimas, tuomet renkamės jį.

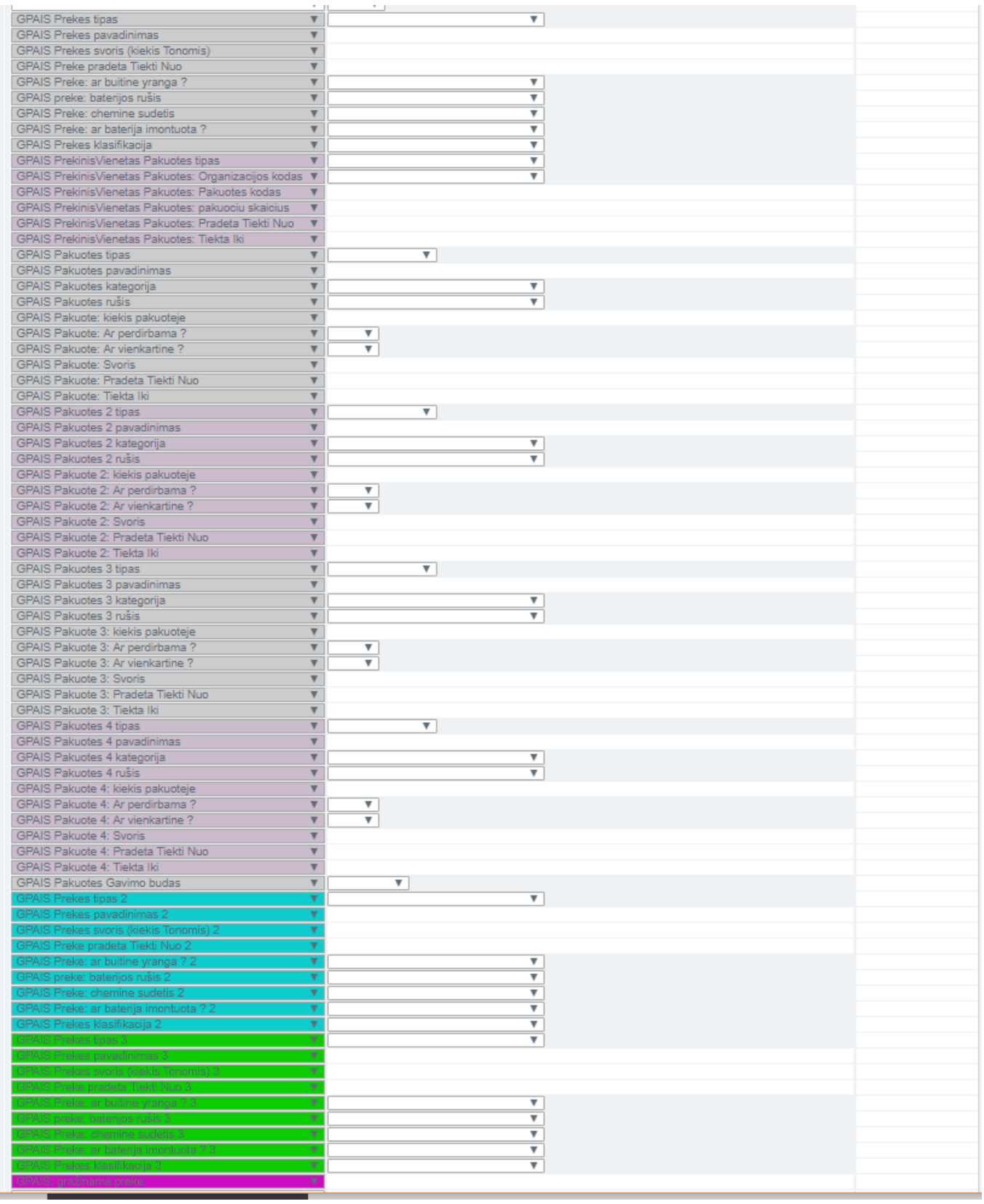

 Vienai prekei maksimaliai galima aprašyti 4 pakuotes. Jeigu yra poreikis dėl daugiau pakuočių, tuomet prašome kreiptis el. paštu: pagalba@directo.lt.

## <span id="page-8-0"></span>**6.1. GPAIS Prekės duomenų laukai**

- GPAIS prekės tipas čia pasirenkame kokį prekės tipą GPAIS sistemoje priskirti šiai prekei.
- GPAIS Prekės pavadinimas čia galima nurodyti prekės pavadinimą, koks bus siunčiamas į GPAIS sistemą. Jeigu laukelis bus neužpildytas, pavadinimą Directo paims iš prekės kortelės laukelio PAVADINIMAS.
- GPAIS Prekės svoris (kiekis Tonomis) čia nurodome prekės svorį Tonomis.
- GPAIS prekė pradėta Tiekti Nuo šiame laukelyje spaudžiame dešinį pelės klavišą ant laukelio ir kalendoriuje pasirenkame datą, kada ši prekė pradėta tiekti. (Šį laukelį Directo gali užpildyti automastiškai, skaityti žemiau apie GPAIS ataskaitos funkcijas)
- GPAIS Prekė ar buitinė įranga? šiame laukelyje tam tikriems prekės tipams reikia pasirinkti, ar prekės yra buitinė įranga.
- GPAIS Prekė: baterijos rūšis šiame laukelyje baterijoms nurodoma baterijos rūšis.
- GPAIS Prekė: cheminė sudėtis šiame laukelyje baterijoms reikia pasirinkti cheminę sudėtį.
- GPAIS Prekė: ar baterija įmontuota? šiame laukelyje baterijoms reikia nurodyti, ar ji yra įmontuota.
- GPAIS Prekės klasifikacija šiame laukelyje nurodome prekės klasifikaciją.

# <span id="page-8-1"></span>**6.2. GPAIS Prekinio vieneto pakuočių duomenų laukai**

Šie duomenų laukai pildomi TIK, jeigu Prekės tipas pasirinkote - Prekinis vienetas:

- GPAIS Prekinis vienetas Pakuotės tipas čia renkamės pakuotės tipą;
- GPAIS Prekinis vienetas Pakuotės: Organizacijos kodas čia nurodomas pakuotės organizacijos kodas, **jį reikia nurodyti kitame laukelyje, stulpelyje - parametras**;
- GPAIS Prekinis vienetas Pakuotės: Pakuotės kodas čia nurodome pakuotės kodą;
- GPAIS Prekinis vienetas Pakuotės: Pakuočių skaičius čia norodome pakuočių skaičių;
- GPAIS Prekinis vienetas Pakuotės: Pradėta tiekti nuo šiame laukelyje spaudžiame dešinį pelės klavišą ir kalendoriuje pasirenkame datą, kada ši pakuotė pradėta tiekti.
- GPAIS Prekinis vienetas Pakuotės: Tiekta iki šiame laukelyje spaudžiame dešinį pelės klavišą ir kalendoriuje pasirenkame datą, kada ši pakuotė baigta tiekti.

# <span id="page-8-2"></span>**6.3. GPAIS Pakuotės duomenų laukai**

Pakuotėms yra sukurtos trys skiltys, t. y. galima prekei užpildyti iki trijų pakuočių. Jeigu reikia daugiau, tuomet informuokite Directo kolektyvą, kad jums sukurtų papildomus duomenų laukus.

- GPAIS Pakuotės tipas šiame laukelyje pasirenkame pakuotės tipą.
- GPAIS Pakuotės pavadinimas čia nurodome pakuotės pavadinimą.
- GPAIS kategorija šiame laukelyje pasirenkame pakuotės kategoriją.
- GPAIS pakuotės rūšis šiame laukelyje pasirenkame pakuotės rūšį.
- GPAIS Pakuotė: kiekis pakuotėje čia nurodome koks yra prekių kiekis pakuotėje.
- GPAIS Pakuotė: Ar perdirbama? čia nurodome, ar pakuotė perdirbama.
- GPAIS Pakuotė: Ar vienkartinė? čia nurodome, ar pakuotė vienkartinė, ar daugkartinė.
- GPAIS Pakuotė: svoris šiame laukelyje nurodome pakuotės svorį tonomis.
- GPAIS Pakuotė: pradėta tiekti nuo šiame laukelyje spaudžiame dešinį pelės klavišą ir kalendoriuje pasirenkame datą, kada ši pakuotė pradėta tiekti.
- GPAIS Pakuotė: tiekta iki šiame laukelyje spaudžiame dešinį pelės klavišą ir kalendoriuje pasirenkame datą, kada ši pakuotė baigta tiekti.

### <span id="page-9-0"></span>**6.4. GPAIS Prekės duomenų laukai 2**

- GPAIS prekės tipas 2 čia pasirenkame kokį prekės tipą GPAIS sistemoje priskirti šiai prekei.
- GPAIS Prekės pavadinimas 2 čia galima nurodyti prekės pavadinimą, koks bus siunčiamas į GPAIS sistemą. Jeigu laukelis bus neužpildytas, pavadinimą Directo paims iš prekės kortelės laukelio PAVADINIMAS.
- GPAIS Prekės svoris (kiekis Tonomis) 2 čia nurodome prekės svorį Tonomis.
- GPAIS prekė pradėta Tiekti Nuo 2 šiame laukelyje spaudžiame dešinį pelės klavišą ant laukelio ir kalendoriuje pasirenkame datą, kada ši prekė pradėta tiekti. (Šį laukelį Directo gali užpildyti automastiškai, skaityti žemiau apie GPAIS ataskaitos funkcijas)
- GPAIS Prekė ar buitinė įranga? 2 šiame laukelyje tam tikriems prekės tipams reikia pasirinkti, ar prekės yra buitinė įranga.
- GPAIS Prekė: baterijos rūšis 2 šiame laukelyje baterijoms nurodoma baterijos rūšis.
- GPAIS Prekė: cheminė sudėtis 2 šiame laukelyje baterijoms reikia pasirinkti cheminę sudėtį.
- GPAIS Prekė: ar baterija įmontuota? 2 šiame laukelyje baterijoms reikia nurodyti, ar ji yra įmontuota.
- GPAIS Prekės klasifikacija 2 šiame laukelyje nurodome prekės klasifikaciją.

#### <span id="page-9-1"></span>**6.5. GPAIS Prekės duomenų laukai 3**

- GPAIS prekės tipas 3 čia pasirenkame kokį prekės tipą GPAIS sistemoje priskirti šiai prekei.
- GPAIS Prekės pavadinimas 3 čia galima nurodyti prekės pavadinimą, koks bus siunčiamas į GPAIS sistemą. Jeigu laukelis bus neužpildytas, pavadinimą Directo paims iš prekės kortelės laukelio PAVADINIMAS.
- GPAIS Prekės svoris (kiekis Tonomis) 3 čia nurodome prekės svorį Tonomis.
- GPAIS prekė pradėta Tiekti Nuo 3 šiame laukelyje spaudžiame dešinį pelės klavišą ant laukelio ir kalendoriuje pasirenkame datą, kada ši prekė pradėta tiekti. (Šį laukelį Directo gali užpildyti automastiškai, skaityti žemiau apie GPAIS ataskaitos funkcijas)
- GPAIS Prekė ar buitinė įranga? 3 šiame laukelyje tam tikriems prekės tipams reikia pasirinkti, ar prekės yra buitinė įranga.
- GPAIS Prekė: baterijos rūšis 3 šiame laukelyje baterijoms nurodoma baterijos rūšis.
- GPAIS Prekė: cheminė sudėtis 3 šiame laukelyje baterijoms reikia pasirinkti cheminę sudėtį.
- GPAIS Prekė: ar baterija įmontuota? 3 šiame laukelyje baterijoms reikia nurodyti, ar ji yra įmontuota.
- GPAIS Prekės klasifikacija 3 šiame laukelyje nurodome prekės klasifikaciją.

### <span id="page-9-2"></span>**6.6. GPAIS Kiti laukai**

• GPAIS Pakuotė: gavimo būdas - šiame laukelyje pasirenkamas "pagaminta", tuomet kai prekės pakuotė yra neįvežta, o pagaminta;

GPAIS: grąžinama prekė - nurodome prekės kodą kurios prekės kortelės informacija bus naudojama prekės grąžinimo metu.

# <span id="page-10-0"></span>**7. GPAIS ataskaita**

GPAIS ataskaitą galite rasti: PAGRINDINIS MENIU → SANDĖLIS → Ataskaitos → GPAIS ataskaita.

#### <span id="page-10-1"></span>**7.1. Pradžia**

Kai atsisiunčiate sertifikatą iš GPAIS sistemos ir įsikeliate į Directo sistemą, tuomet GPAIS ataskaitoje spaudžiate "Atasakitos veiksmas" "Testas" ir mygtuką ATASKAITA.

Susiformavus ataskaitai, spauskite mygtuką "Testas":

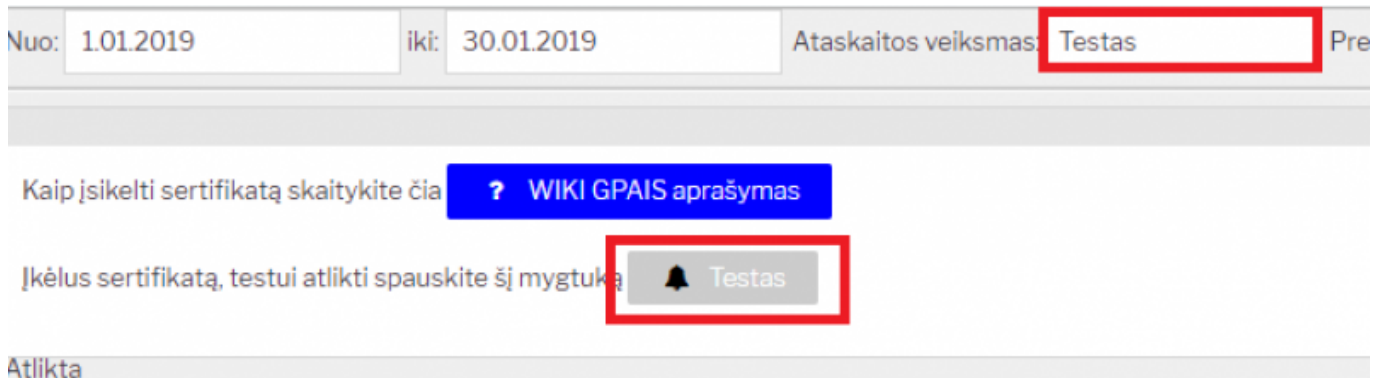

Gausite atsakymą, kad sertifikatas yra testuojamas ir ataskaitą reikia atnaujinti po 10 minučių.

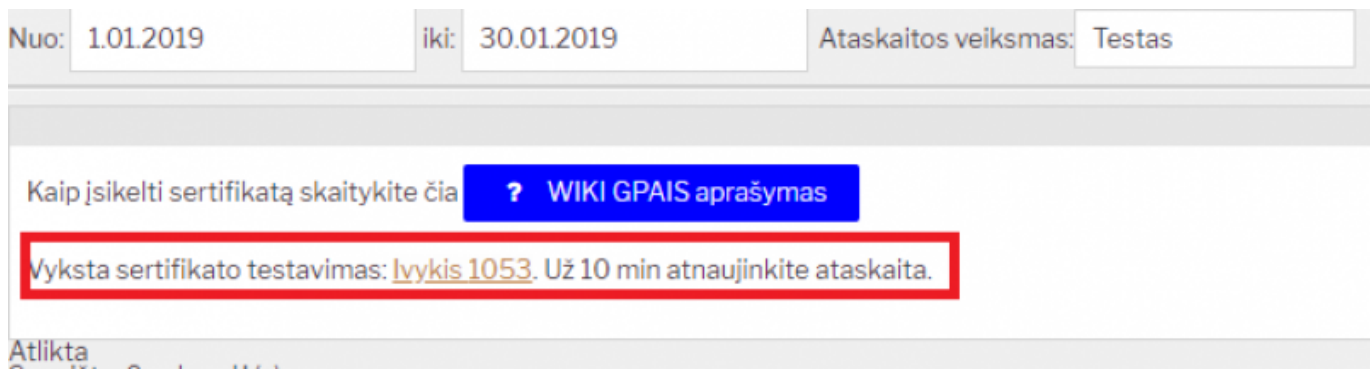

Jei testas buvo sėkmingas, ataskaitoje matysite "SĖKMINGAS":

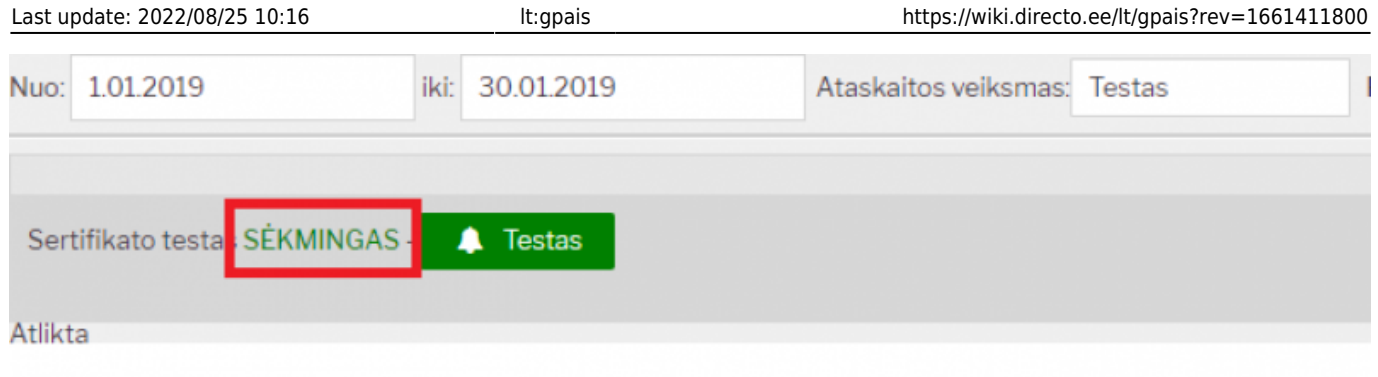

 Šį veiksmą reikia atlikti vieną kartą, norint įsitikinti, kad GPAIS sertifikatas į Directo įkeltas teisingas.

### <span id="page-11-0"></span>**7.2. Produktų sąrašas**

- Prekiu filtravimas laukelvie "Prekės":
	- Įrašę žodį "all" Jums rodys visas prekes;
	- Paspaudus du kartus prekę galėsite pasirinkit iš sąrašo;
	- leigu norite filtruoti konkrečias prekes:
		- $\circ$  Įrašykite prekių kodus per kablelį (pvz. 001,002,003 ir t.t.);
		- · Paspaudus du kartus, atsidariusiame sąraše laikant "Ctrl" klavišą klaviatūroje galite žymėti kelias prekes iš karto.

**Prekių kodus rašyti per kablelį be TARPU.** 

- ♦ Prekės tipas:
	- Pasirenkamas vienas prekės tipas, kuriam norime formuoti ataskaitą.
- ♦ GPAIS Prekės būklė:
	- Yra du pasirinkimai: "Pateikta" ir "Nepateikta".

Pagal šiuos požymius galima atsifiltruoti prekių sąrašą su prekių inrfomacija kurios buvo pateiktos arba dar nepateiktos į GPAIS sistemą.

• Duomenų pateikimas į GPAIS:

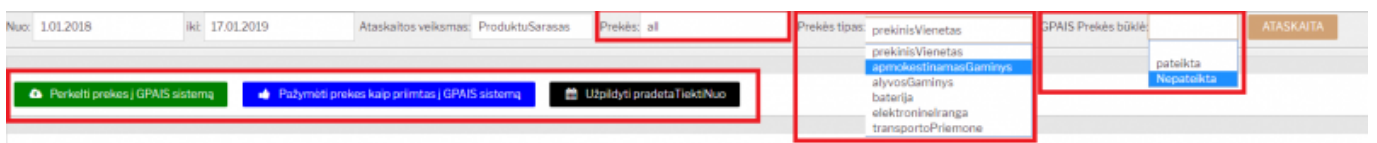

Norėdami produktų sąrašą pateikti į GPAIS sistemą spauskite "Perkelti prekes į GPAIS sistemą". Informaciją, ar sėkmingai buvo įkeltas failas bei galimas klaidas, rasite prisijungus prie GPAIS sistemos.

Jsitikinę, kad informacija sėkmingai įkelta į GPAIS, ataskaitoje "GPAIS ataskaita" pasirinkę lygiai tokius pačius filtrus kaip ir siuntimo metu, spaudžiame "Pažymėti prekes kaip priimtas į GPAIS **sistemą"**.

Pažymėti prekes kaip priimtas į GPAIS sistemą" spaudžiama tik patikrinus GPAIS sistemoje, ar informacija tikrai įkelta sėkmingai.

Informaciją apie priimtas/nepriimtas prekes galite stebėti ataskaitoje stulpelyje "GPAIS BŪKLĖ":

- Jei paspaudėte "Pažymėti prekes kaip priimtas į GPAIS sistemą" atsiras žalios spalvos burbuliukas su data;
- Jei "Pažymėti prekes kaip priimtas į GPAIS sistemą" nebuvo paspausta ties prekėmis, kurioms šis požymis nebuvo taikomas, burbuliukas bus raudonos spalvos.

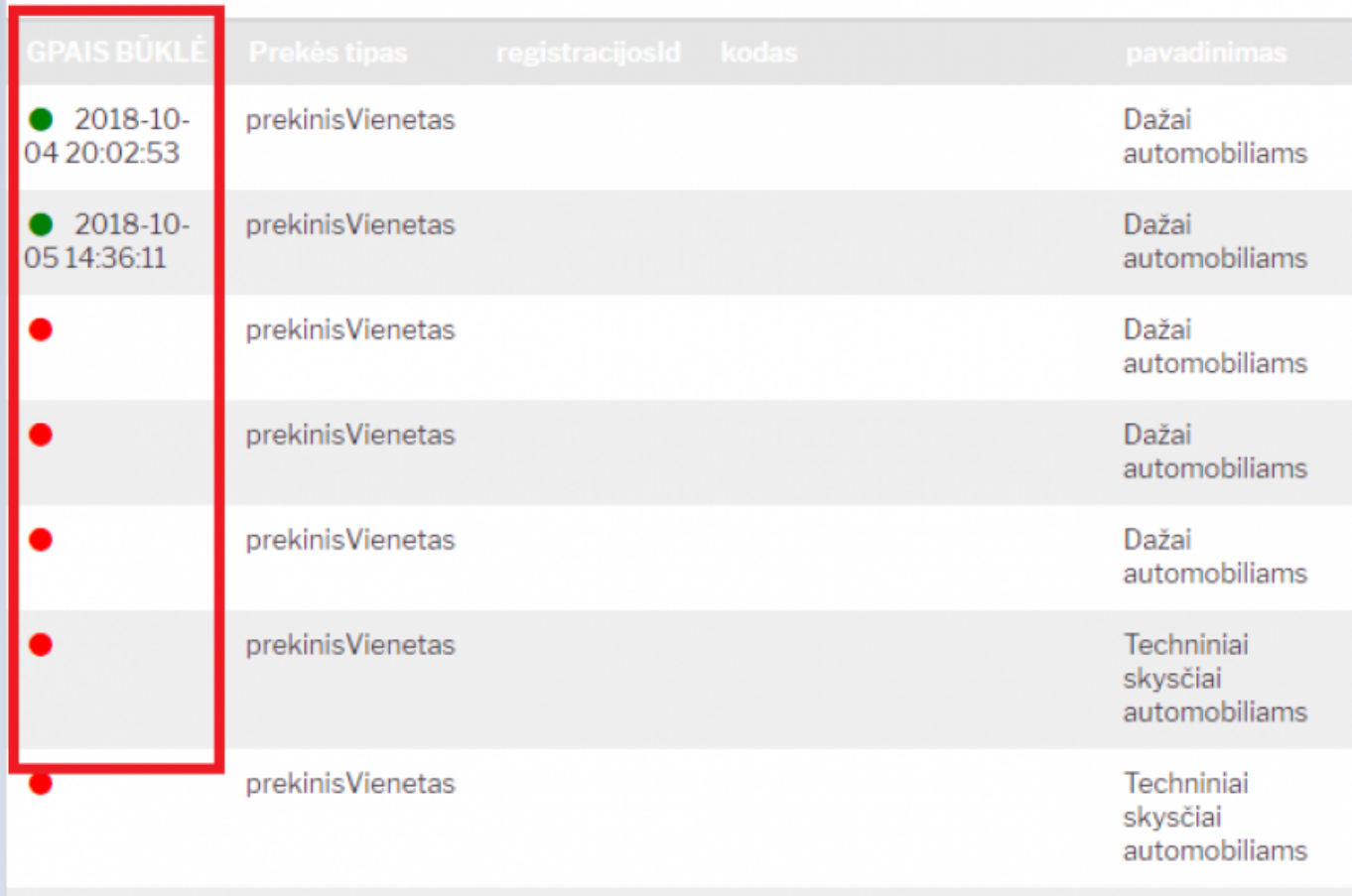

Jei prekės kortelėje nebus užpildytas duomenų laukas ,,pradetaTiektiNuo", tuomet šioje ataskaitoje paspaudus "Užpildyti pradetaTiektiNuo" Directo automatiškai užpildys prekės duomenų lauką.

Prekės duomenų lauko "pradetaTiektiNuo" data bus paimama iš prekės istorijos - bus paimta prekės pirmojo pajamavimo data.

## <span id="page-12-0"></span>**7.3. Žurnalas**

#### <span id="page-12-1"></span>**7.3.1. Žurnalo formavimas ir siuntimas**

Atsidarome GPAIS ataskaitą: SANDĖLIS–>ATASKAITOS–>GPAIS ataskaita

- "Nuo:" "Iki:" laikotarpį;
- Ties "Ataskaitos veiksmas" nurodome "Suminis žurnalas";
- Spaudžiame "Ataskaita":
- Suformavus ataskaitą spaudžiama "Perkelti žurnalą į GPAIS sistemą"

 **Žurnalas bus formuojamas visiems prekių tipams, t. y. žurnalas nereaguoja į požymį "Prekės tipas"**

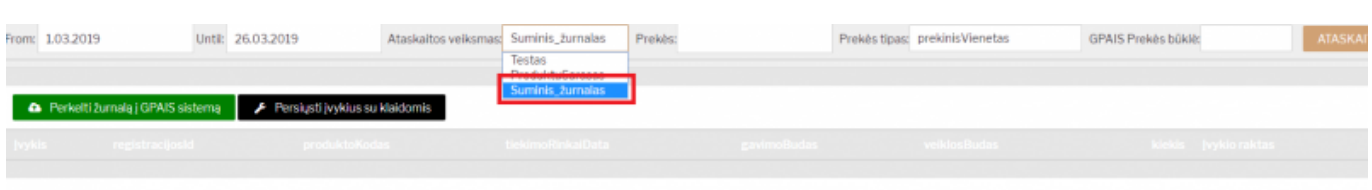

Paspaudus "Perkelti žurnalą į GPAIS sistemą" kiekvienam žurnalo įrašui Directo sistema priskirs įvykį. Įvykis yra kuriamas kiekvienam dokumentui atskirai. Įvykio numerį galėsite matyti pirmame žurnalo stulpelyje "Įvykis".

Suformavus įvykius atnaujinkite langą.

Jei žurnalo eilutė neturi priskirto įvykio – žurnalas nebuvo formuotas.

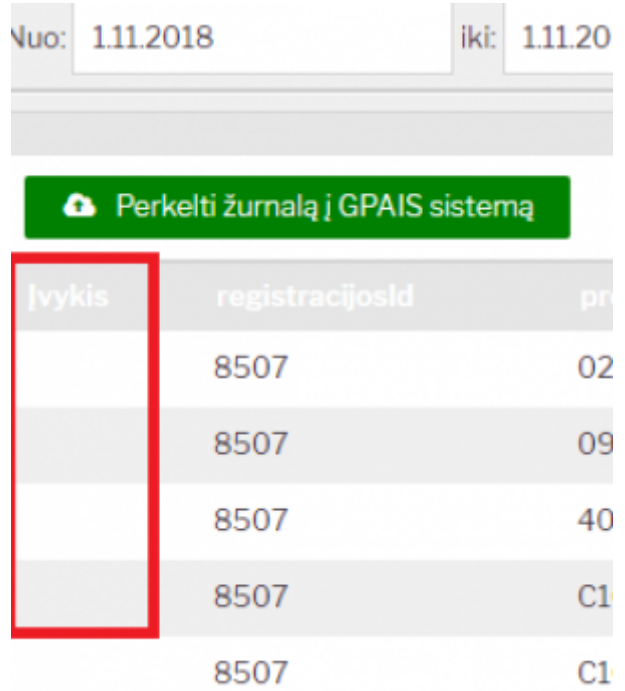

Jei įvykio numeris **raudonos** spalvos – žurnalas paruoštas siuntimui į GPAIS sistemą.

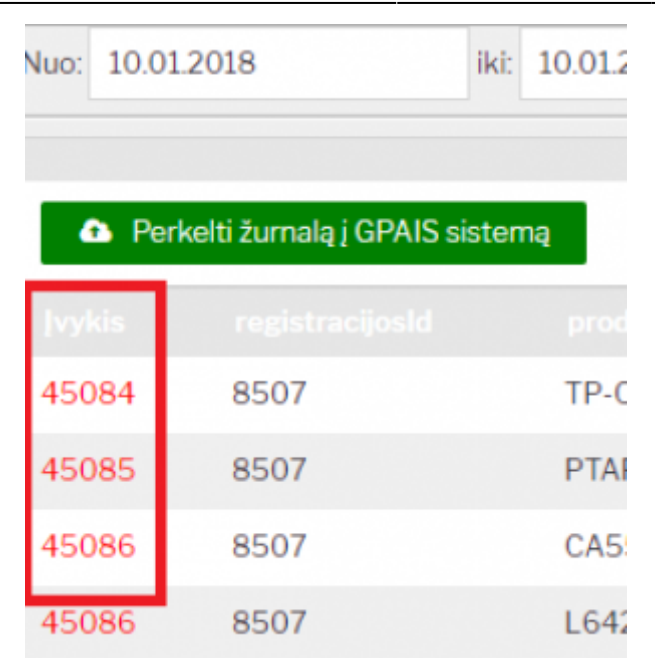

Jei įvykio numeris **žalios** spalvos – žurnalas buvo išsiųstas į GPAIS sistemą.

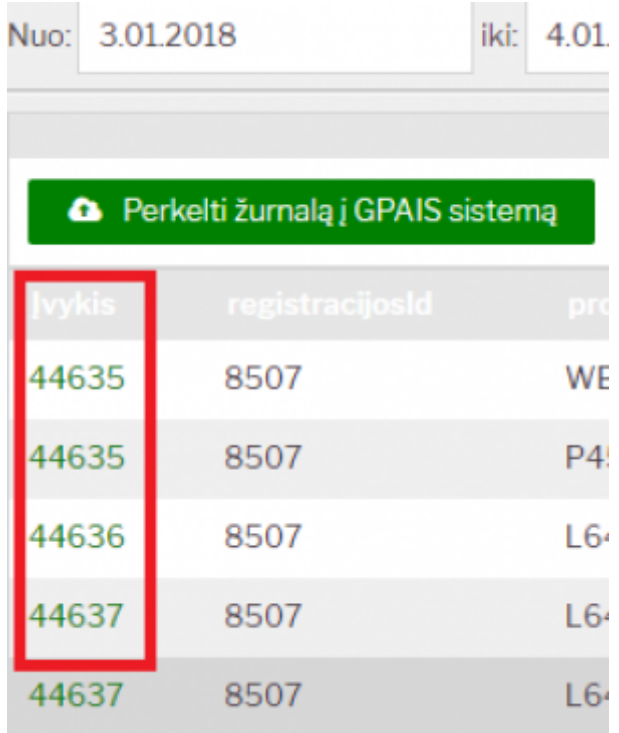

 Negalima trinti sukurtų įvykių. Jei įvykis bus ištrintas, formuojant žurnalą sistema antrą kartą išsiųs įrašą į GPAIS sistemą.

#### <span id="page-14-0"></span>**7.3.2. Detalesnės žurnalo informacijos peržiūra**

Galima pasitikrinti iš kokių dokumentų atkeliauja informacija į suminį žurnalą.

Suformavus suminį žurnalą galime pasižiūrėti iš kokių dokumentų yra nurodytas kiekis;

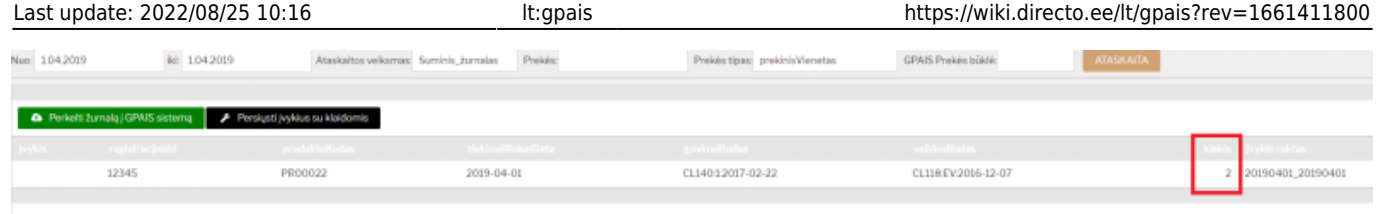

- Laukelyje "Prekės" įrašykite prekės koda;
- Spauskite "Ataskaita"
- Gausite rezultatą išskaidytą pagal dokumentus:

o Stulpelyje "Kiekis" matysite koks kiekis imamas iš šio dokumento;

o Stulpelyje "Dokumento Nr" matysite koks tai dokumentas ir jo numerį, pvz. "ARVE1900030" -.. ARVE" - saskaita. "1900030" - sąskaitos numeris.

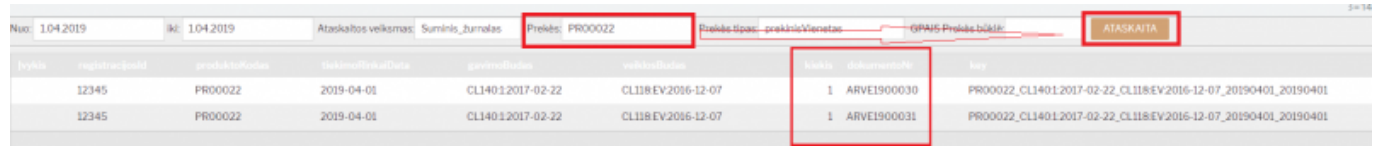

D Daugiau informacijos koks tai dokumentas skaitykite "Dažniausiai užduodami klausimai" 6. Klausimas (dokumentų pavadinimai).

 Informacija galima matyti prekės lygmenyje. Prekes galima išvardinti per kablelį "PR00022,PR00023"

### <span id="page-15-0"></span>**7.4. "Persiųsti įvykius su klaidomis"**

Šį mygtuką spaudžiame, jei po 15 minučių prisijungus prie GPAIS sistemoje nematome išsiųsto žurnalo įvykių nors Directo sistemoje įvykiai pažymėti kaip išsiųsti.

Jei išsiųstiems įvykiams buvo grąžinta klaida "Incorrect time" arba "Pasvord expired" paspaudus šį mygtuką, visi įrašai su šiomis klaidomis bus pakartotinai siunčiami į GPAIS.

#### <span id="page-15-1"></span>**7.4.1. Išsiųsto žurnalo klaidų taisymas**

Jei pateiktame žurnale pastebėjote, kad yra klaidų, tuomet klaidas galite išsitaisyti GPAIS sistemoje arba Directo sistemoje.

Klaidų taisymas Directo sistemoje:

- Prisijungus prie GPAIS sistemos ištrinkite klaidingus įrašus;
- Directo sistemoje ištrinkite įvykius susijusius su klaidingais įrašais;
- Atitvirtinkite dokumentus ir juos pakoregavus vėl patvirtinkite;
- Formuokite naują žurnalą (svarbu pasirinkti reikiamą laikotarpį). Informacija į GPAIS sistemą bus siunčiama tik įrašams kurie neturėjo įvykio, t. y. jei žurnalo eilutė jau buvo išsiųstą ir turi priskirtą įvykį – šis įrašas į GPAIS sistemą antrą kartą siunčiamas nebus.

Įvykiai, kurie yra raudoni bei po įvykio numerio turi klaidos pranešimą, tuomet spauskite mygtuką

,,Persiųsti įvykius su klaidomis".

#### <span id="page-16-0"></span>**7.4.2. Kaip nutraukti žurnalo pateikimą**

Jei paspaudėte mygtuką "Perkelti žurnalą į GPAIS sistemą", tačiau šį procesą norite nutraukti, išjunkite arba atnaujinkite ataskaitos langą. Siuntimas bus sustabdytas, t. y. nesiformuos įvykiai.

Tačiau, jei iki lango atnaujinimo/išjungimo įvykiai jau susikūrė – jie bus išsiųsti į GPAIS sistemą.

# <span id="page-16-1"></span>**8. ☎ Dažniausiai užduodami klausimai**

### <span id="page-16-2"></span>**8.1. Klausimas(simboliai):**

#### <span id="page-16-3"></span>**8.1.1. Prekės pavadinimas:**

Prekės pavadinimas negali būti ilgesnis nei 100 simbolių.

Šį skaičių sudaro:

- Raidės;
- Tarpai tarp žodžių;
- Kiti skyrybos ženklai, pvz. ","

Jei prekės pavadinimas bus ilgesnis nei 100 simbolių - į GPAIS sistemą prekė nebus įkelta.

#### <span id="page-16-4"></span>**8.1.2. Klausimas(svoris):**

#### $\mathscr{F}$ Fix Me!

Svoris gali būti nurodytas iki 6 skaičių išraiška.

Jei skaičių bus daugiau - į GPAIS sistemą prekė nebus įkelta.

### <span id="page-16-5"></span>**8.2. Klausimas(daugkartinėužstatinė / NEužstatinė, vienkartinėužstatinė / NEužstatinė):**

Kaip Directo sistemoje nusirodyti šias pakuotes:

- 1. daugkartinėužstatinė;
- 2. vienkartinėužstatinė.
- 3. daugkartinėNEužstatinė;
- 4. vienkartinėNEužstatinė;

#### **Paaiškinimas:**

- 1. daugkartinėužstatinė;
- 2. vienkartinėužstatinė.

Directo sistemoje yra kaip atskiras pakuotės tipas, t. y. "GPAIS PrekinisVienetas Pakuotės tipas" kuriame atitinkamai pasirenkama pakuotė:

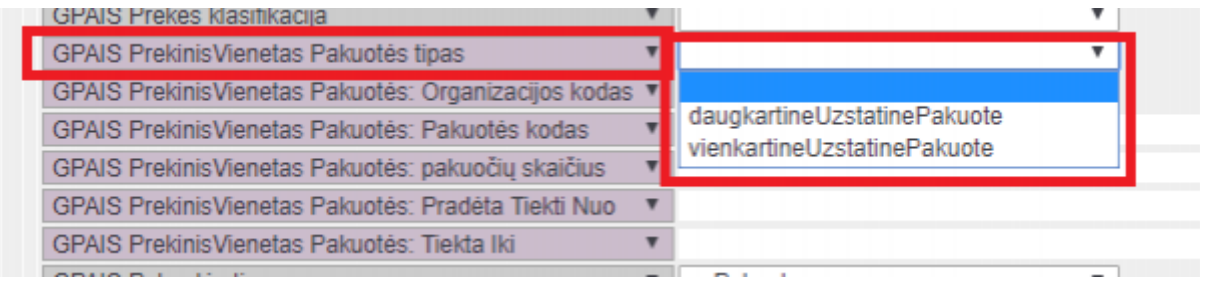

- 1. daugkartinėNEužstatinė;
- 2. vienkartinėNEužstatinė;

Šių pakuočių atskiro tipo nėra, todėl joms reikia rinktis "pvPakuotė" ir ties "GPAIS Pakuotė: Ar perdirmaba?" bei "GPAIS Pakuotė: Ar vienkartinė?" nusirodyti ar tai užstatinė ar neužstatinė ir tai vienkartinė ar daugkartinė pakuotė.

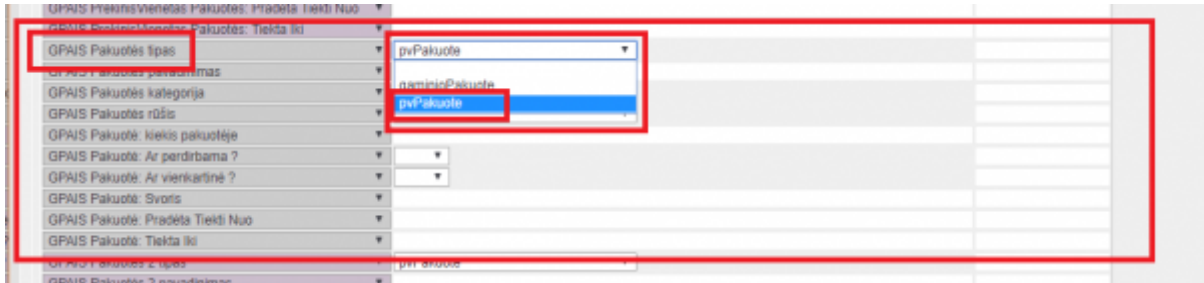

#### <span id="page-17-0"></span>**8.3. Klausimas (Veiklos būdas "Išvežimas iš LR vidaus rinkos"):**

Formuojant žurnalą, veiklos būdą "Išvežimas iš LR vidaus rinkos" Directo sistema pažymės automatiškai pagal pirkėjo kortelėje nurodytą PVM zoną.

Šis požymis užsipildys jei bus parinktos PVM zonos:

- ES viduje;
- ES viduje 2;
- ES viduie 3

### <span id="page-17-1"></span>**8.4. Klausimas (Duomenų importas iš Excel):**

Duomenų laukus galima užpildyti importuojant informaciją iš Excel failo.

Importą galite atlikti patys jei turite importo modulį arba dėl jo importo kreipkitės į Directo kolektyvą

el. paštu pagalba@directo.lt.

Žemiau pavyzdyje pavaizduota kaip turi atrodyti užpildytas Excel jei naudojama viena pakuotė.

Jei reikia informacijos apie antrą pakuotę – geltona spalva pažymėtus stulpelių pavadinimus kopijuojama į dešinę ir atitinkamai pildoma informaciją apie antrą pakuotę.

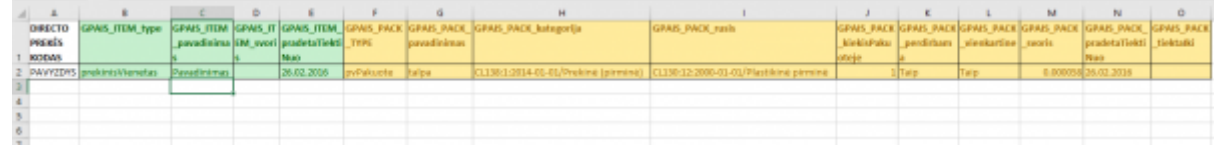

#### **Svarbu:**

- Svoris informacija nurodoma Tonomis;
- Datos formatas jei reikia nurodyti datą, naudojamas formatas yra 1.1.2018

### <span id="page-18-0"></span>**8.5. Klausimas (Sandėlis):**

Jeigu norite, kad tam tikro sandėlio netrauktų į GPAIS ataskaitą, Jums reikia:

- 1. Einate: Nustatymai → Sandėlių sąrašas.
- 2. Paspaudę ant pasirinkto sandėlio kodo duomenų lauke "GPAIS: neformuoti žurnalo šiam sandėliui" pasirenkate "TAIP".

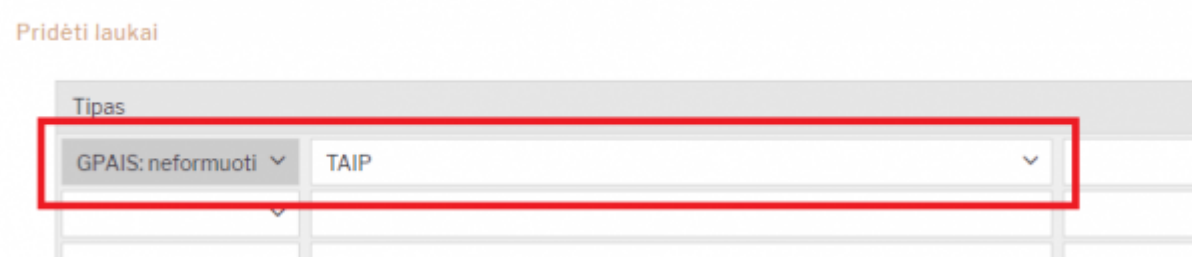

#### <span id="page-18-1"></span>**8.6. Klausimas (dokumentų pavadinimai):**

Dokumentai patenkantys į GPAIS žurnalą (raidės reiškia dokumento pavadinimą, o skaičiai dokumento numerį):

- ARVE180000 sąskaitos dokumentas;
- MAHA180000 nurašymo dokumentas;
- LINV180000 inventorizacijos dokumentas;
- LAH180000 pristatymo dokumentas;
- SIS180000 prekių priėmimo dokumentas;
- TAG180000 grąžintų prekių dokumentas.

## **8.7. Klausimas (prekių grąžinimas jei grąžinama kita pakuotė):**

- 1. Sukuriama prekės kortelė kurios informacija bus naudojama prekių grąžinimo metu, pvz. prekei "PR00021" grąžinimo metu bus naudojama prekė "PR00021 GRAZINIMAS":
	- $\circ$  "PR00021 GRAZINIMAS" prekės kortelėje reikia užpildyti visus reikiamus GPAIS laukus;
	- $\circ$  "PR00021 GRAZINIMAS" prekės informacija turi būti pateikta GPAIS, t. y. ši prekė turi būti išsiųsta į GPAIS kartu suvisų kitų prekių sąrašu;
- 2. Prekės kortelėje "PR00021" priskiriama prekė pagal kurią bus formuojami gražinimo atvejais jrašai GPAIS sistemai. Prekės kortelėje "PR00021" duomenų lauke "GPAIS: grąžinama prekė" nurodome prekės kodą "PR00021 GRAZINIMAS";
- 3. Gražinimo atveju į GPAIS žiniaraštį informacija bus formuojama pagal "GPAIS: grąžinama prekė" duomenų lauke nurodytą informaciją;

▲ GPAIS sistemą visi kiekiai visada yra keliami teigiami. GPAIS sistema, kad tai gražinimas, žinos pagal žurnalo stulpelio "gavimoBudas" informaciją. Pvz. grąžinimo metu atsispindės "CL140:3:2017-02-22::Susigražinta".

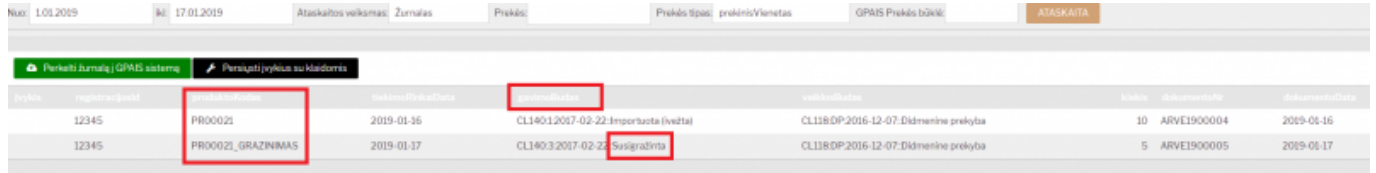

# <span id="page-19-1"></span>**8.8. Klausimas (Grąžinimai):**

Directo sistemoje yra galimybė pasikeisti nustatymus taip, kad grąžintą kiekį sumuotų prie parduoto ir į GPAIS sistemą įkeltų galutinį rezultatą.

Grąžinimai turi būti įvesti per kreditines pardavimo sąskaitas.

Pvz.

- Parduota buvo: 200 vnt.
- Grąžinta: 100 vnt.
- $\bullet$  | žurnalą kelsis: 200 100 = 100 vnt.

Jei norite, kad į žurnalą būtų sumuojama kreditinių pardavimo sąskaitų informacija Jums reikia:

- 1. Eikite į: NUSTATYMAI→BENDRI NUSTATYMAI→TRANSPORTO PARAMETRAI;
- 2. Susikurkite naują transporto parametrą su šiais požymiais:
- "TIPAS" **GPAIS**
- "KODAS" **NegativeInvoices**
- "PARAMETRAS 1" **NO**
- "PARAMETRAS 2" **Parametras 1 laukelyje reikia nurodyti NO, jeigu reikia kad į žurnalą imtų neigiamus pardavimo sąskaitų kiekius**

<span id="page-19-0"></span>[Po išsaugojimo, vaizdas sąraše turėtų atrodyti taip:](https://wiki.directo.ee/_detail/lt/negativeinvoices.png?id=lt%3Agpais)

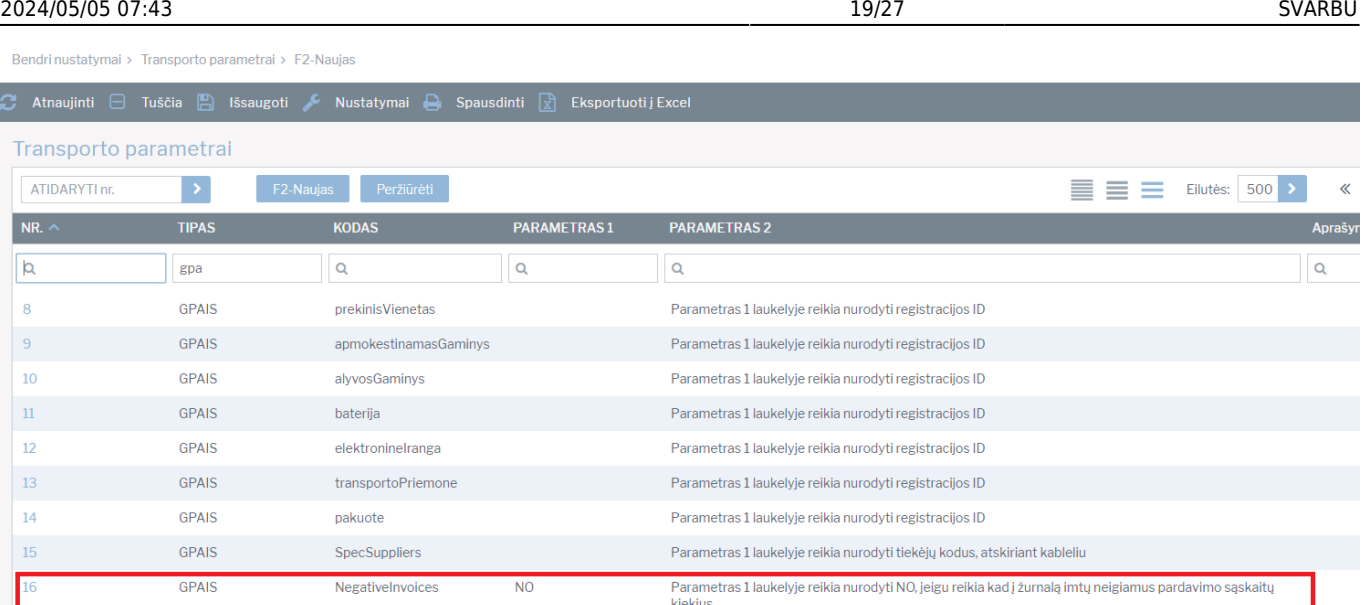

## <span id="page-20-0"></span>**8.9. Klausimas (ypatingas tiekėjas):**

Directo sistemoje suteikiama galimybė į GPAIS sistemą kelti ir Lietuvos tiekėjų informaciją jei tik yra toks poreikis.

Šių tiekėjų kodus reikia nurodyti transporto parametruose: NUSTATYMAI→BENDRI NUSTATYMAI→TRANSPORTO PARAMETRAI

- Parametro kodas: "SpecSuppliers";
- Atsidarykite parametro kortelę (spauskite ant parametro numerio);
- "PARAMETRAS 1" laukelyje per kablelį išvardinkite tiekėjų kodus, kuriuos informacija turi patekti į GPAIS sistemą:

# **GPAIS**

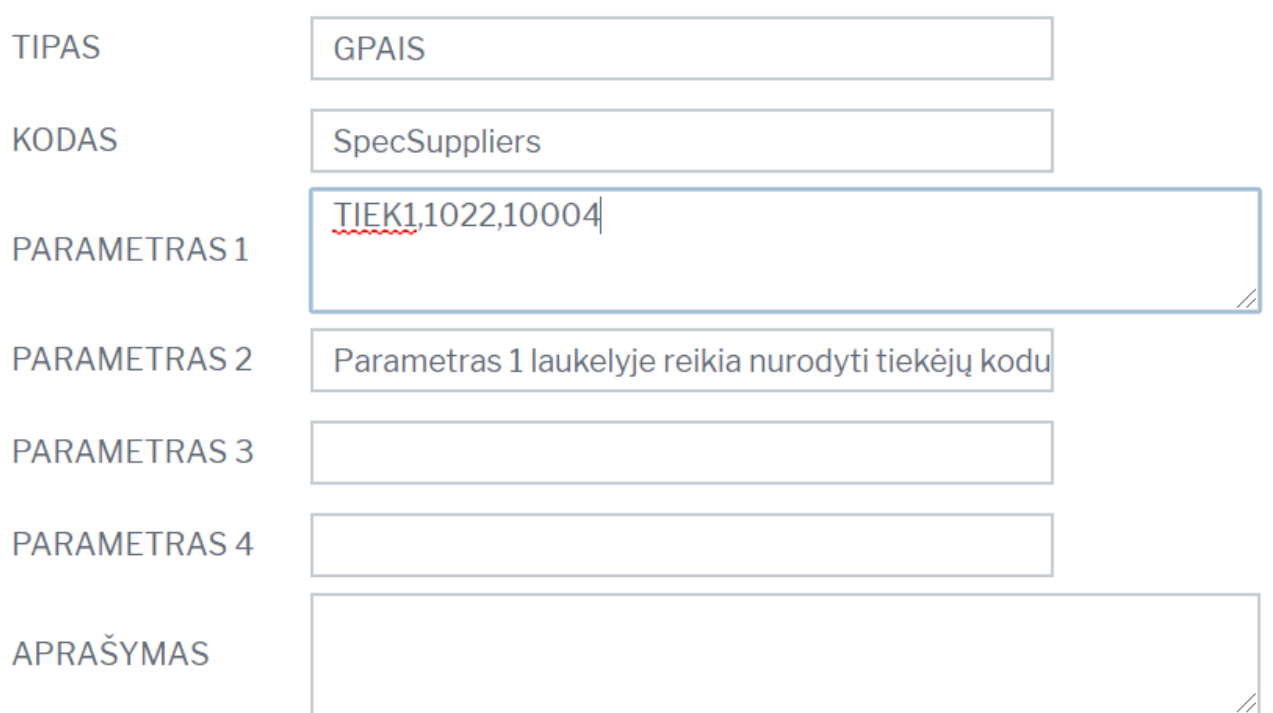

### <span id="page-21-0"></span>**8.10. Klausimas (Kaip užpildyti elektros įrangą ir bateriją):**

- Pirmame prekės tipe pasirinkite prekinį vienetą ir apsirašykite reikiamą informaciją bei pakuotes;
- Antrame prekės tipe apsirašykite arba bateriją (jei tai baterija), arba el. įrangą (jei tai el. įranga);

Jei turite elektros įrangą su įmontuota bateriją:

- Pirmame prekės tipe pasirinkite prekinį vienetą ir apsirašykite reikiamą informaciją bei pakuotes;
- Antrame prekės tipe apsirašykite el. įrangą;
- Trečiame prekės tipe apsirašykite bateriją.

Keliant informaciją į GPAIS sistemą persikels prekinis vienetas su pakuotėmis bei užsipildys atitinkamai el. įrangos bei baterijų žurnalai.

### <span id="page-21-1"></span>**8.11. Klausimas (Kaip padaryti, kad tam tikri prekių tipai nesikeltų į GPAIS jei prekė importuota ir eksportuota):**

Prekių tipus kurių informacija neturi būti keliama į GPAIS jei prekės buvo importuota į Lietuvą ir eksportuota į užsienio šalis reikia nurodyti transporto parametre "NO SALE FOR EU" (NUSTATYMAI→BENDRI NUSTATYMAI→TRANSPORTO PARAMETRAI)

"Parametras 1" laukelyje, per kablelį išvardinkite prekių tipus, pvz.:

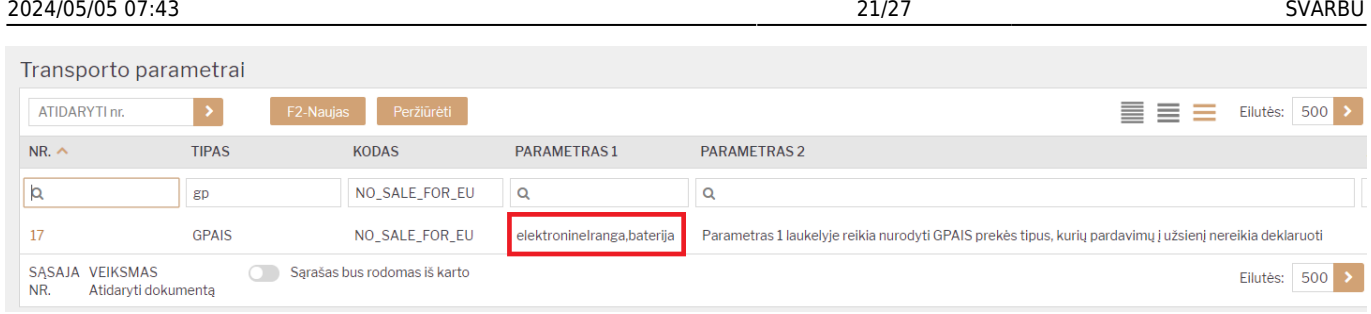

Tikrinama pirkėjo kortelėje nurodyta šalis.

## <span id="page-22-0"></span>**8.12. Kokie dokumentai patenka į GPAIS**

Į GPAIS patenka visi sandėlį keičiantys dokumentai išskyrus prekių priėmimus ir judėjimus.

Gali patekti neigiami prekių priėmimai, jeigu priėmimo tiekėjo kodas nurodytas transporto parametre "NegativeStockReceipts".

### <span id="page-22-1"></span>**8.13. PVM tarifas: gavimo būdas - Pagaminta**

#### $\mathscr{P}$ Fix Me!

Jei tam tikrų prekių pardavimus į GPAIS reikia teikti su gavimo būdu "Pagaminta", transporto parametro "PVM gavimobudas" laukelyje "PARAMETRAS 1" per kablelį nurodomi PVM tarifų kodai, pagal kuriuos bus pateikiama ši informacija, t. y. tokio tipo pardavimai turi būti vykdomi su atskirais PVM tarifais.

(NUSTATYMAI→BENDRI NUSTATYMAI→TRANSPORTO PARAMETRAI→PVM\_gavimobudas)

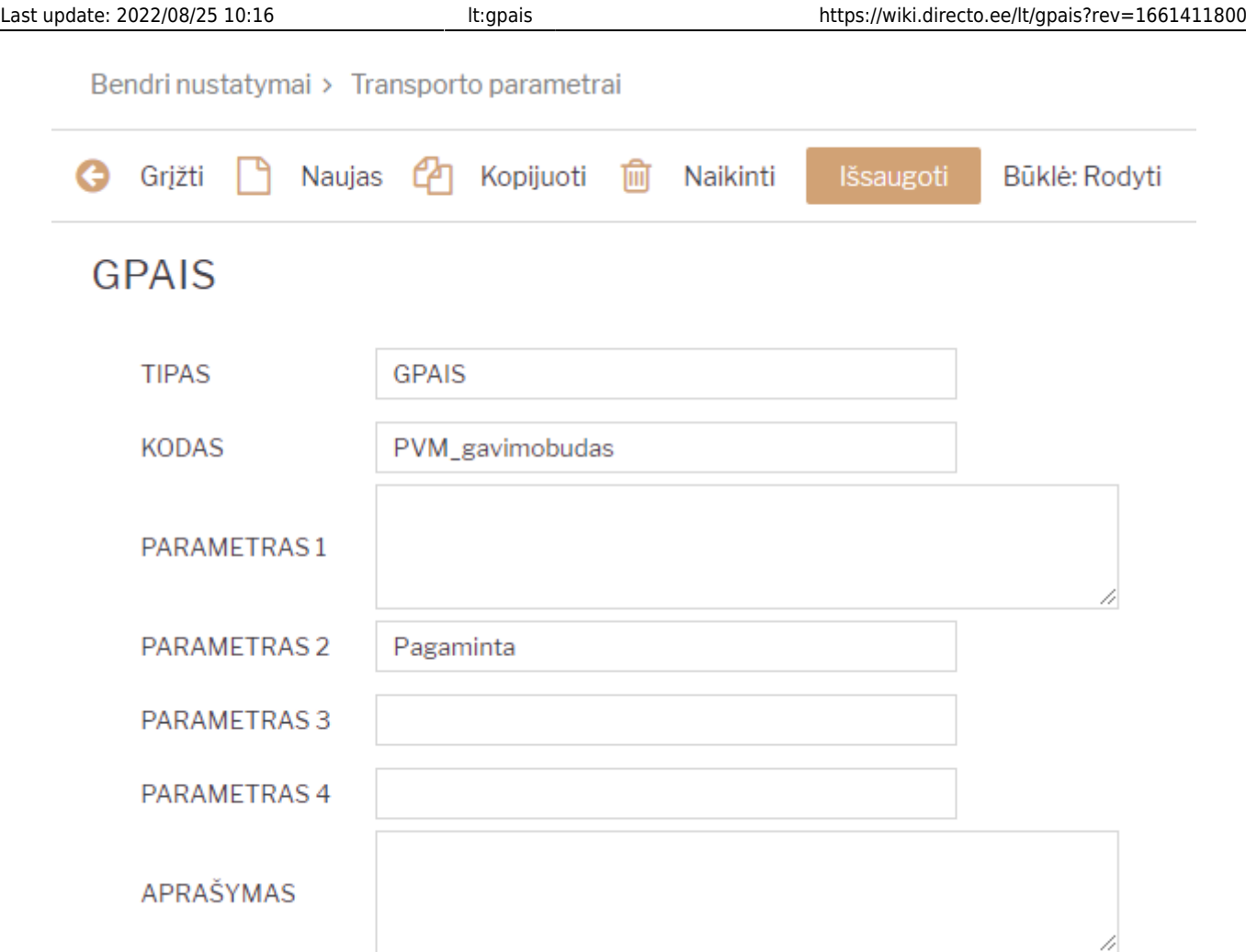

Viename dokumente ši prekė gali būti panaudota tik vieną kartą.

### <span id="page-23-0"></span>**8.14. Prekių priėmimai: gavimo būdas - Susigrąžinta**

#### $\mathscr{P}$ Fix Me!

Jei norite, kad į GPAIS patektų prekių priėmimo dokumentai su gavimo būdu "Susigrąžinta", šiame dokumente reikia susikurti duomenų lauką su pasirinkimo galimybėmis (Kaip tai padaryti galite rasti: [Duomenų lauko tipai](https://wiki.directo.ee/lt/settings#duomenu_lauko_tipai) )

Sukūrus duomenų lauką, užpildomi transporto parametro (NUSTATYMAI→BENDRI NUSTATYMAI→TRANSPORTO PARAMETRAI→PositiveStockReceipts) "PositiveStockReceipts" laukeliuose:

- "PARAMETRAS 1" įrašykite prekių priėmimo duomenų lauko eilės numerį kurio informacija bus pasirenkama tokio tipo prekių priėmimams;
- "PARAMETRAS 2" įrašykite "PARAMETRAS 1" duomenų lauko reikšmės pavadinimą.

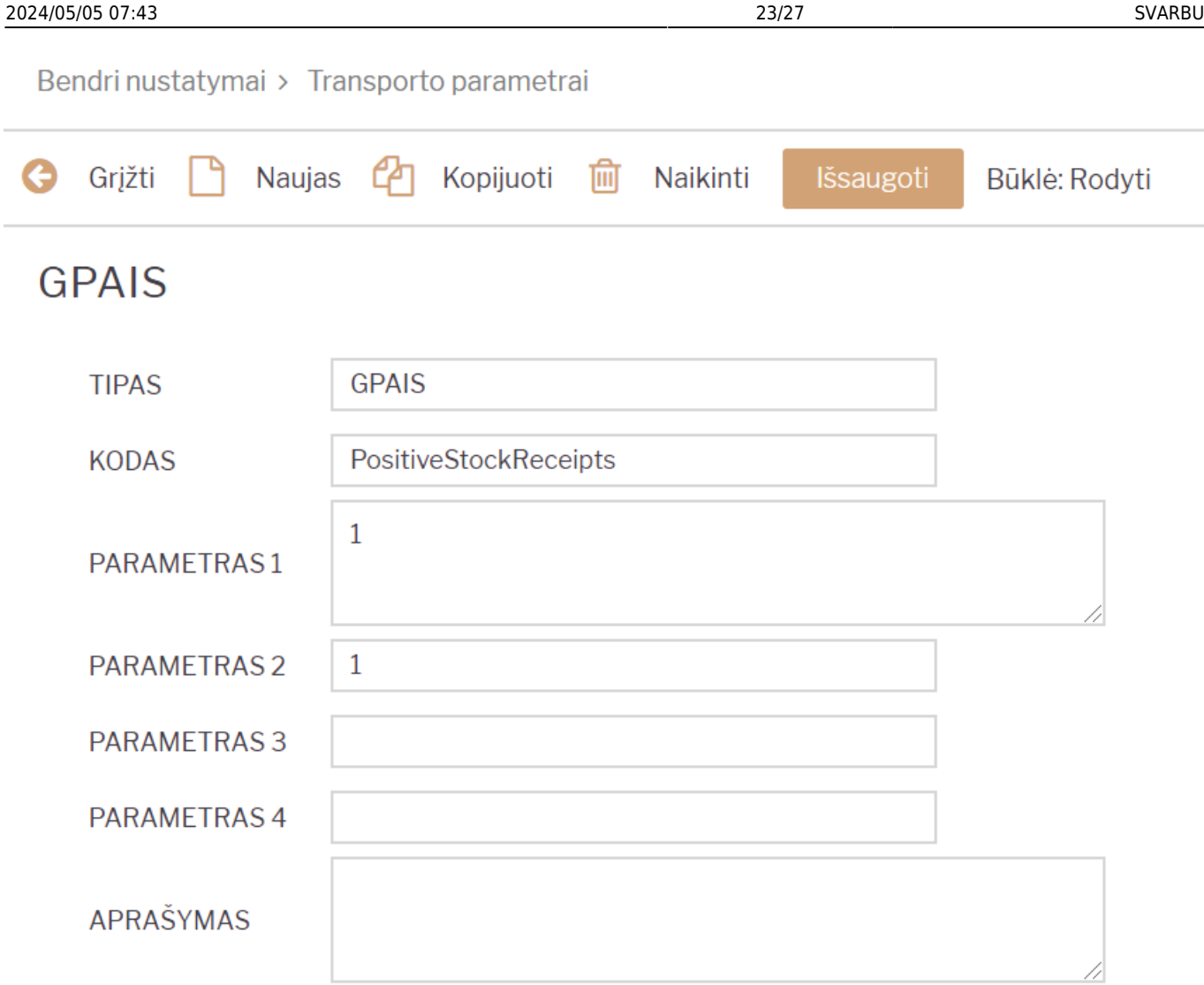

Pvz. Susukūrėme duomenų lauką, kuris turi du pasirinkimus: "TAIP" ir "NE". Jei norime, kad prekių priėmimo dokumentai į GPAIS keltųsi su gavimo būdu - Susigrąžinta jei prekių priėmimo dokumente šiame duomenų lauke yra pasirinkta antra reikšmė "NE", transporto parametre "PositiveStockReceipts":

- "PARAMETRAS 1" įrašome duomenų lauko eilės numerį;
- "PARAMETRAS 2" įrašome NE

#### <span id="page-24-0"></span>**8.15. Sandėlis: gavimo būdas - Pagaminta**

#### *PFix Me!*

Jei norite, kad į GPAIS tam tikro sandėlio infromacija patektų su gavimo būdu "Pagaminta" transporto parametre (NUSTATYMAI→BENDRI NUSTATYMAI→TRANSPORTO PARAMETRAI→SANDELIO\_gavimobudas) "SANDELIO\_gavimobudas", "PARAMETRAS 1" laukelyje nurodykite konkretaus sandėlio kodą:

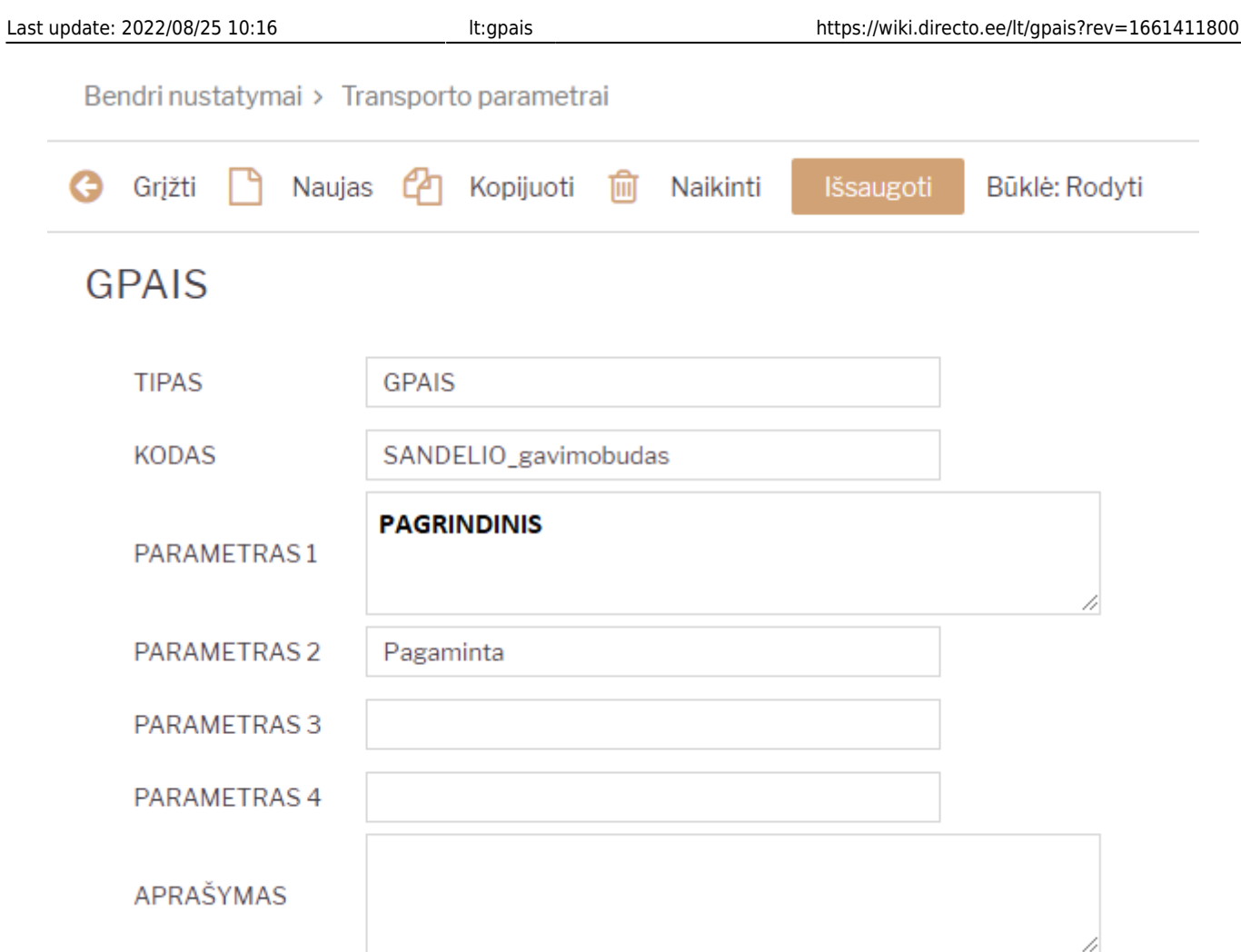

#### <span id="page-25-0"></span>**8.16. Nurašymai nuo sadnėlio netraukiami į GPAIS**

#### **PFix Me!**

Jei norite, kad tam tikrų sandėlio nurašymo dokumentų informacija nebūtų traukiama į GPAIS ataskaitą, šiems dokumentams reikia naudoti atskirą tipą, kurį pasirinksite nurašymo dokumente.

Nurašymo dokumento tipą reikia nurodyti transporto parametre "MAHA\_NOT\_tyyp" (NUSTATYMAI→BENDRI NUSTATYMAI→TRANSPORTO PARAMETRAI→MAHA\_NOT\_tyyp), skiltyje "PARAMETRAS 1".

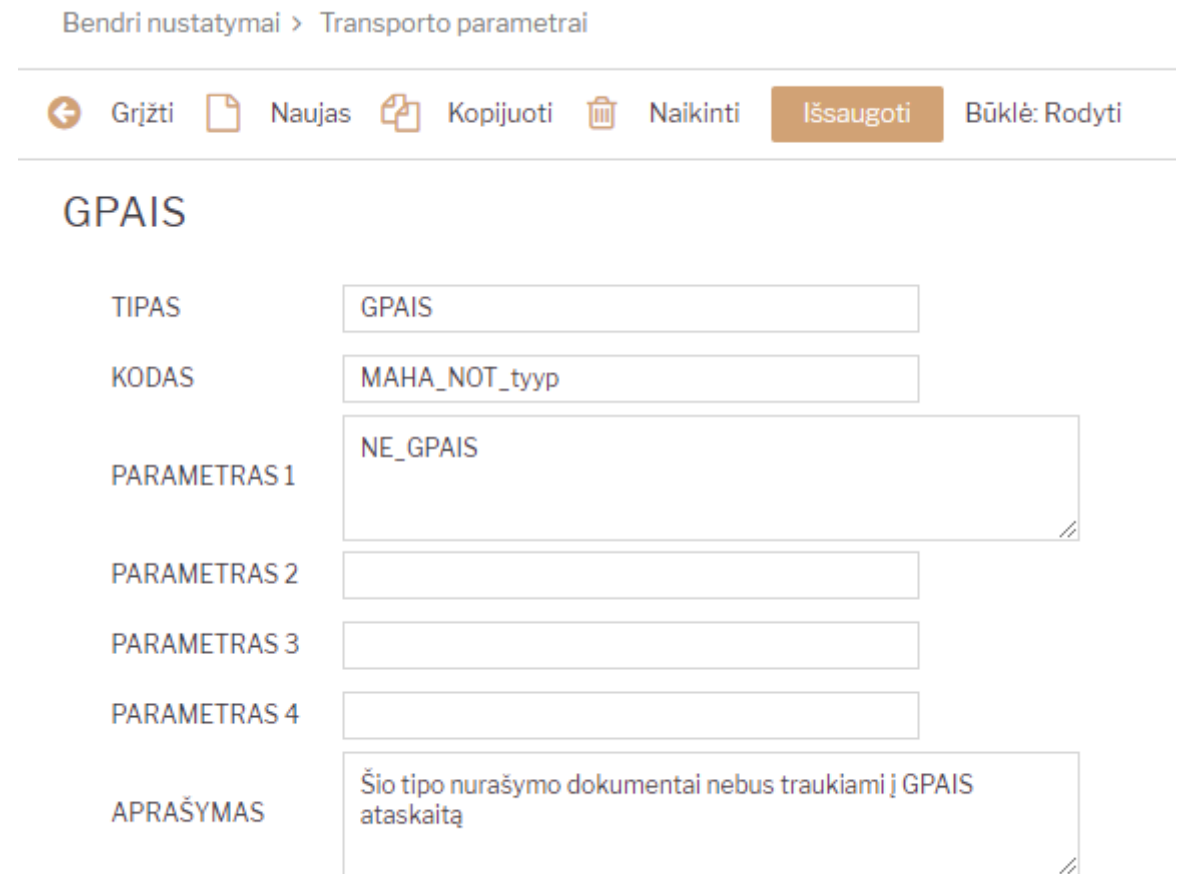

 Sandėlio nurašymo dokumento tipą galite susikurti: NUSTATYMAI→PAGRINDINIAI NUSTATYMAI→SANDĖLIO NUSTATYMAI→STOCK DEPRECIATION TYPES

### <span id="page-26-0"></span>**8.17. Netraukti į GPAIS žurnalą (dokumentai)**

Transporto parametre galime nusrodyti, kad į GPAIS nebūtų traukiami inventorizacijos dokumentai: NUSTATYMAI→BENDRI NUSTATYMAI→TRANSPORTO PARAMETRAI

Transporto parametras:

- Tipas **GPAIS**
- Kodas **GPAIS\_NOT\_DOC**
- Parametras 1 įrašius **LINV** inventorizacijos dokumentai nebus traukiami į GPAIS ataskaitą

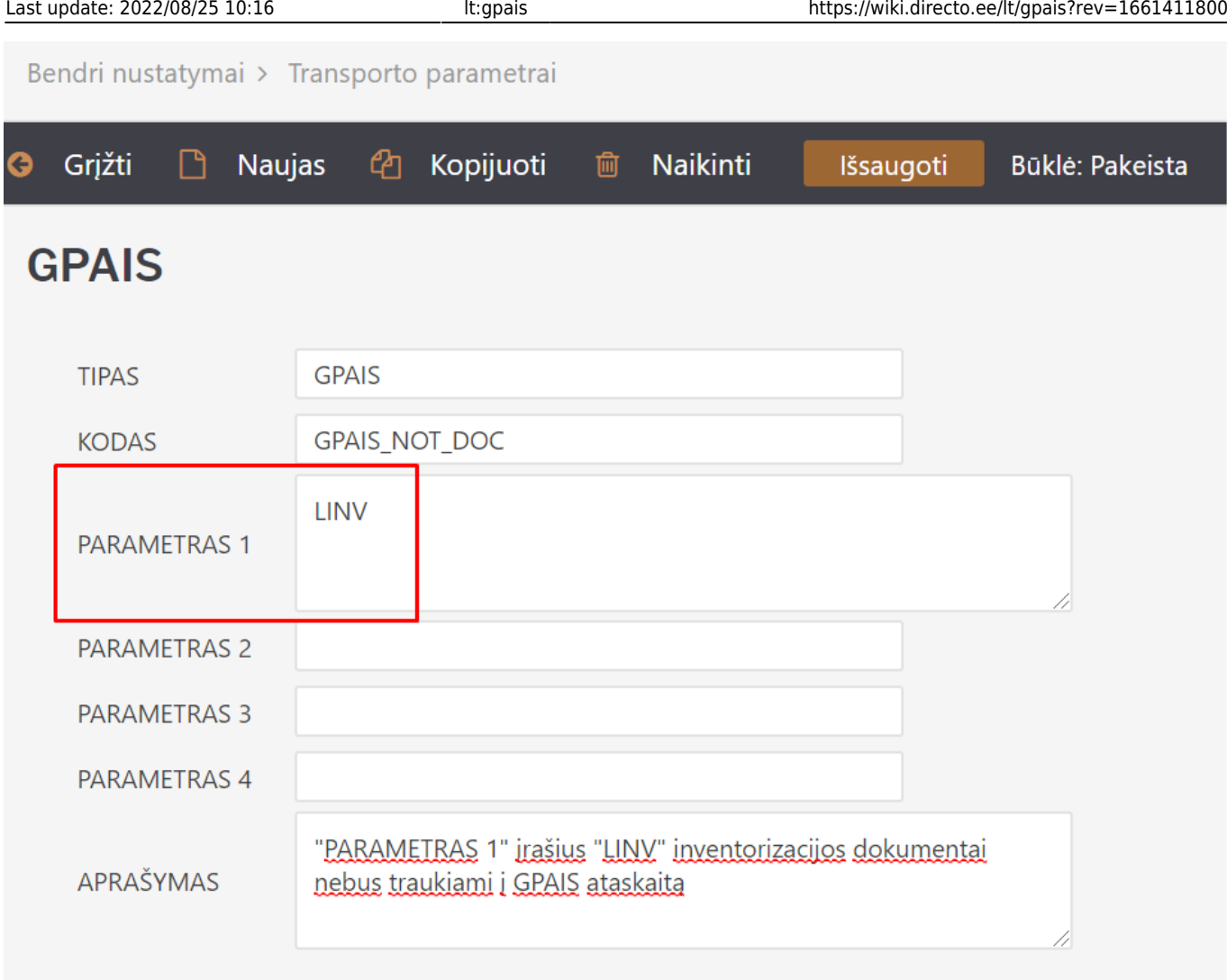

### <span id="page-27-0"></span>**8.18. Pakuočių rūšys (klasifikatoriai nuo 2022 m.)**

**Ataskaitos veiksmas:** skiltyje galima pasirinkti kurias pakuočių rūšis norėsime naudoti prekės kortelėse:

- Pasirinkus **Pakuočių rūšys iki 2022** bus galimybė pasirinkti prekės kortelėje klasifikatorius naudotus **iki** 2022 m.
- Pasirinkus **Pakuočių rūšys nuo 2022** bus galimybė pasirinkti prekės kortelėje klasifikatorius naudotus **nuo** 2022 m.

 Veiksmas atnaujins galimų pasirinkimų sąrašą. Būtina peržiūrėti prekių korteles ir atitinkamai priskirti naujas reikšmes, jei jos pasikeitė.

**A** Prekių korteles, kurios jau buvo perkeltos į GPAIS - naujas pakuočių rūšis būtina priskirti tiek GPAIS, tiek Directo sistemose.

From: <https://wiki.directo.ee/> - **Directo Help**

Permanent link: **<https://wiki.directo.ee/lt/gpais?rev=1661411800>**

Last update: **2022/08/25 10:16**